# **EMSAT on CentreLearn Instructions**

An agreement between the Virginia Department of Health, Office of Emergency Medical Services and CentreLearn Solutions, LLC, allows certified Virginia EMS providers to obtain online CE credit at no cost. The following instructions must be followed to ensure this system effectively tracks and reports your continuing education.

If your agency (or EMS Council) already uses CentreLearn, you have access to the EMSAT courses. Check with your Training Officer or CentreLearn Administrator if you are having trouble finding free EMSAT courses.

If you already have an individual account, you can call CentreLearn Tech Support at 1-877-435-9309 or use our Contact Us page and we will gladly make sure you have access to the EMSAT courses.

To create an account, you will need your Virginia EMS certification number and expiration date. Be sure that the number is correct, as the Office cannot accept CE if your EMS certification number is incorrect. You may also enter your National Registry number and expiration date.

Your first step is to create an account with CentreLearn. Please read the following instructions, then return to the VDH webpage and click on the *Create New Account* link to start creating your account.

#### **Create New Account**

If you already have an individual account, you can click on *LOG IN* where you can log in to CentreLearn and get access to the EMSAT courses. Otherwise, complete the form being sure to provide all required information. Click *Create Account*.

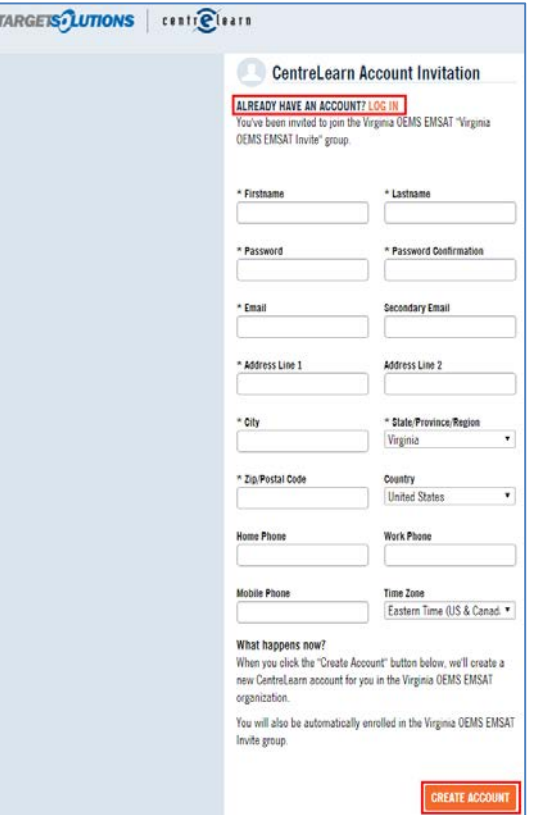

If you get the following error, click on *LOG IN* where you can log in to CentreLearn and get access to the EMSAT courses.

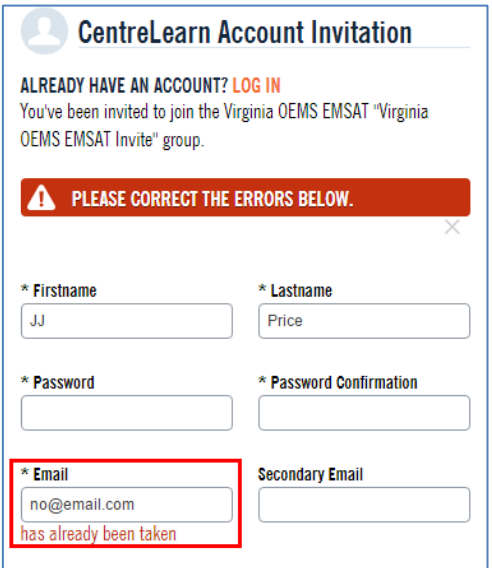

Once your account is created you may see a LaunchPad where you can choose to access the Virginia OEMS EMSAT organization to access the free CE courses.

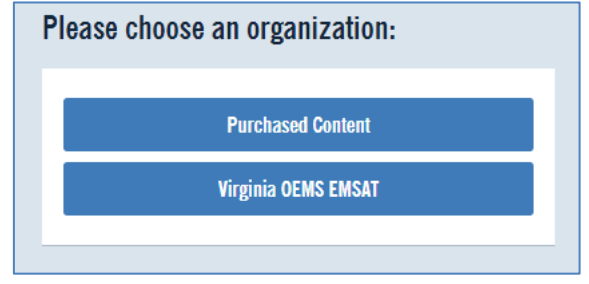

## **Credentials**

Once you have created your account, please add your Virginia credential. Course completions cannot be reported to the state without your Virginia credential. You can also enter your National Registry credential. Click on *Profile*, *Credentials*, *+Add Credential*.

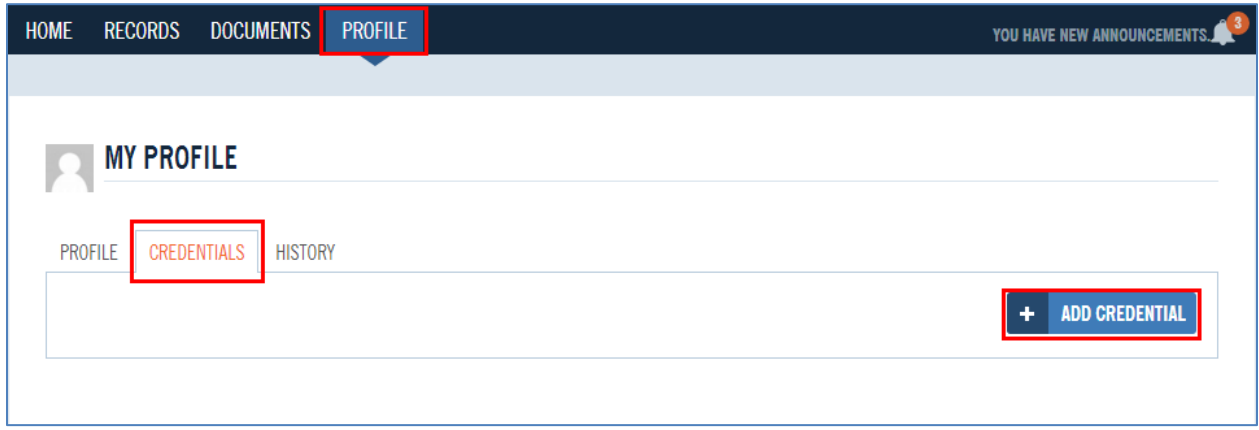

Select your **Credential Type**. For your state certification license, select *EMS State Certification/License*. Click *Next*.

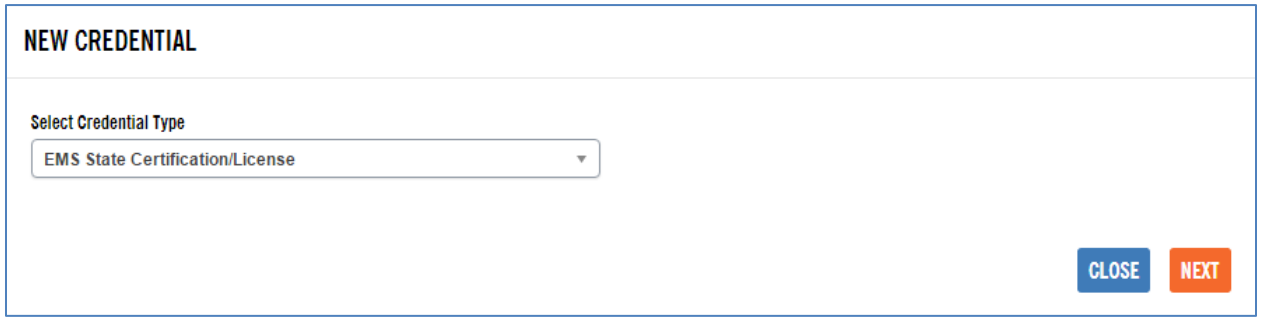

Enter your ten character certification **Number**, the **Issued Date**, the **Expiration Date**, **State** and **Level**.

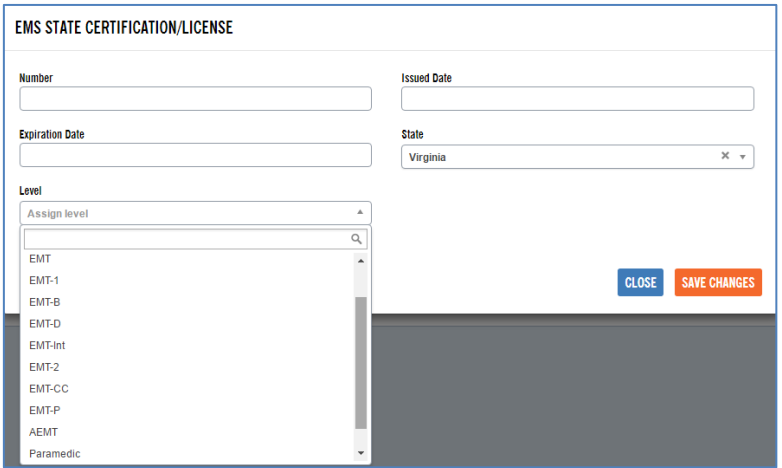

Repeat *+Add Credential* to enter your National Registry Credential.

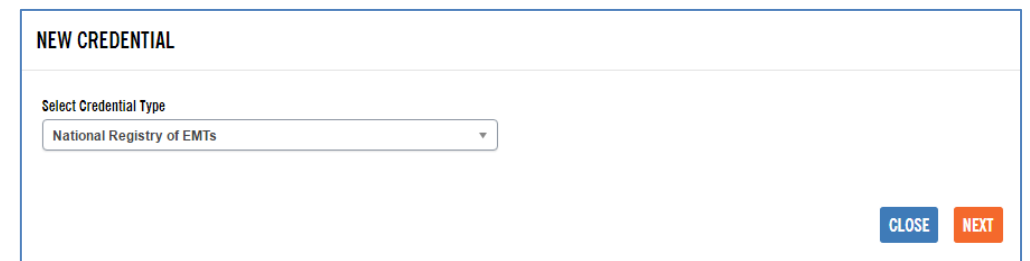

#### **Announcements**

Click on *Announcements* to find a list of all the free EMSAT courses loaded on CentreLearn.

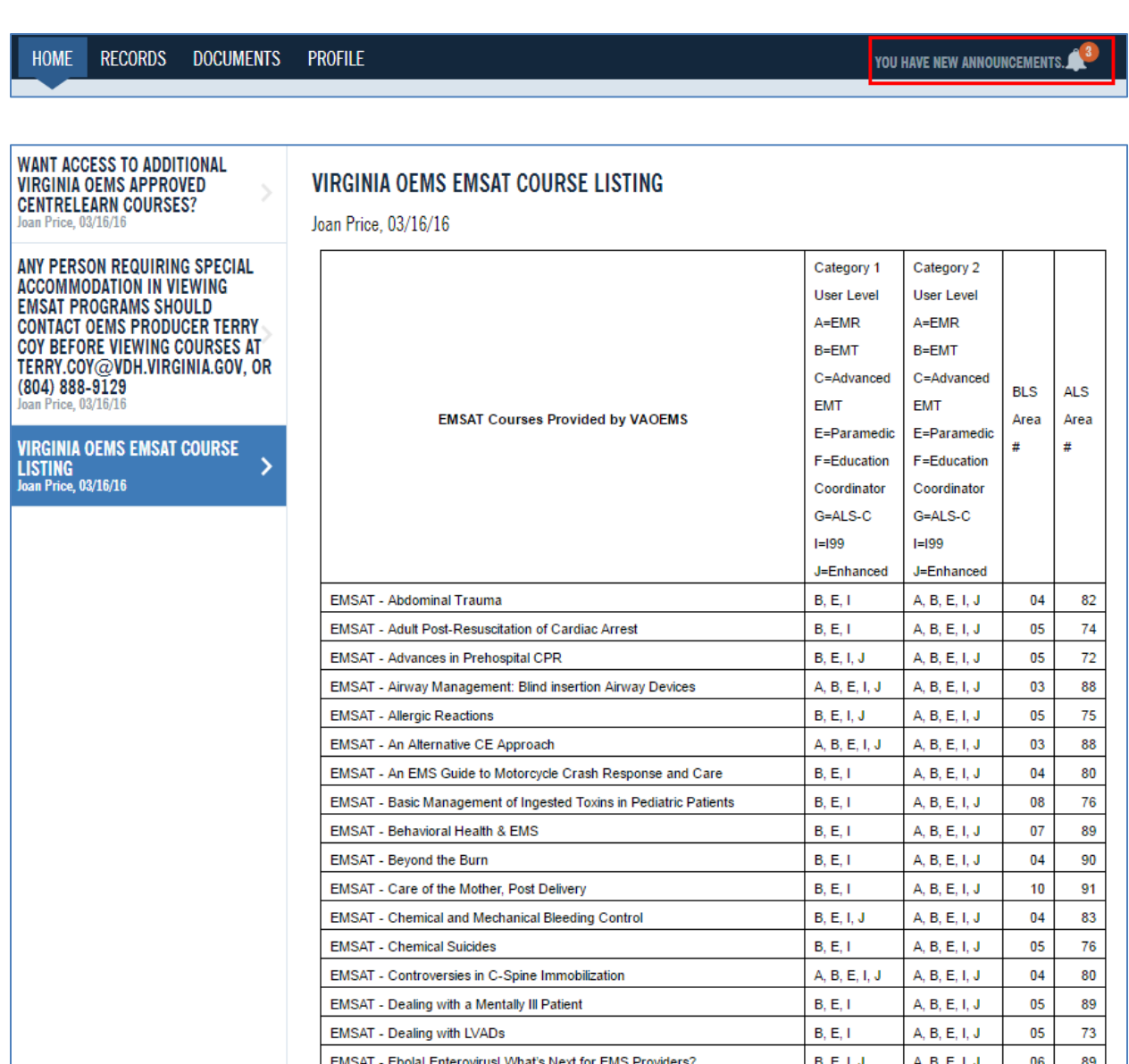

**EMSAT - Effective Cross Cultural Communications** 

A, B, E, I, J

A, B, E, I, J

 $02\,$ 

92

## **Home – Available Courses**

Available free courses are located under the Home tab. Courses are displayed by Area.

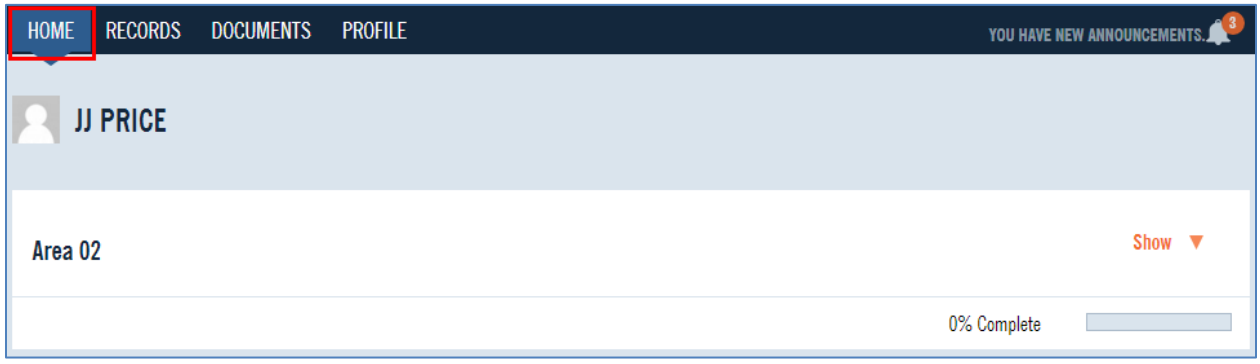

If an Area has more than one available course, click on *Show* and *Select Course* to see the list of available courses.

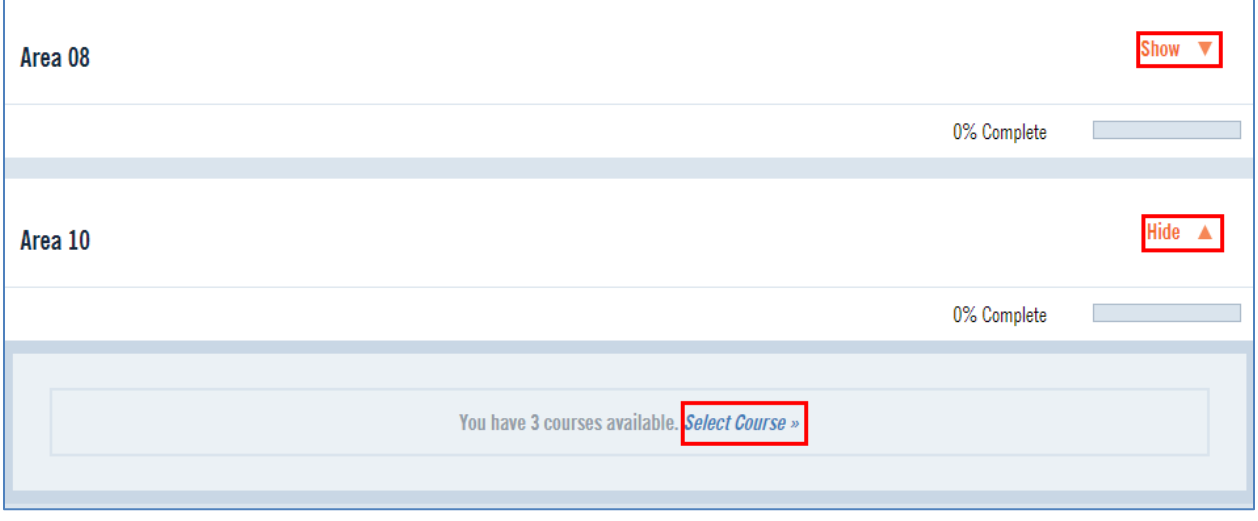

Click on *Start Course* to activate the program.

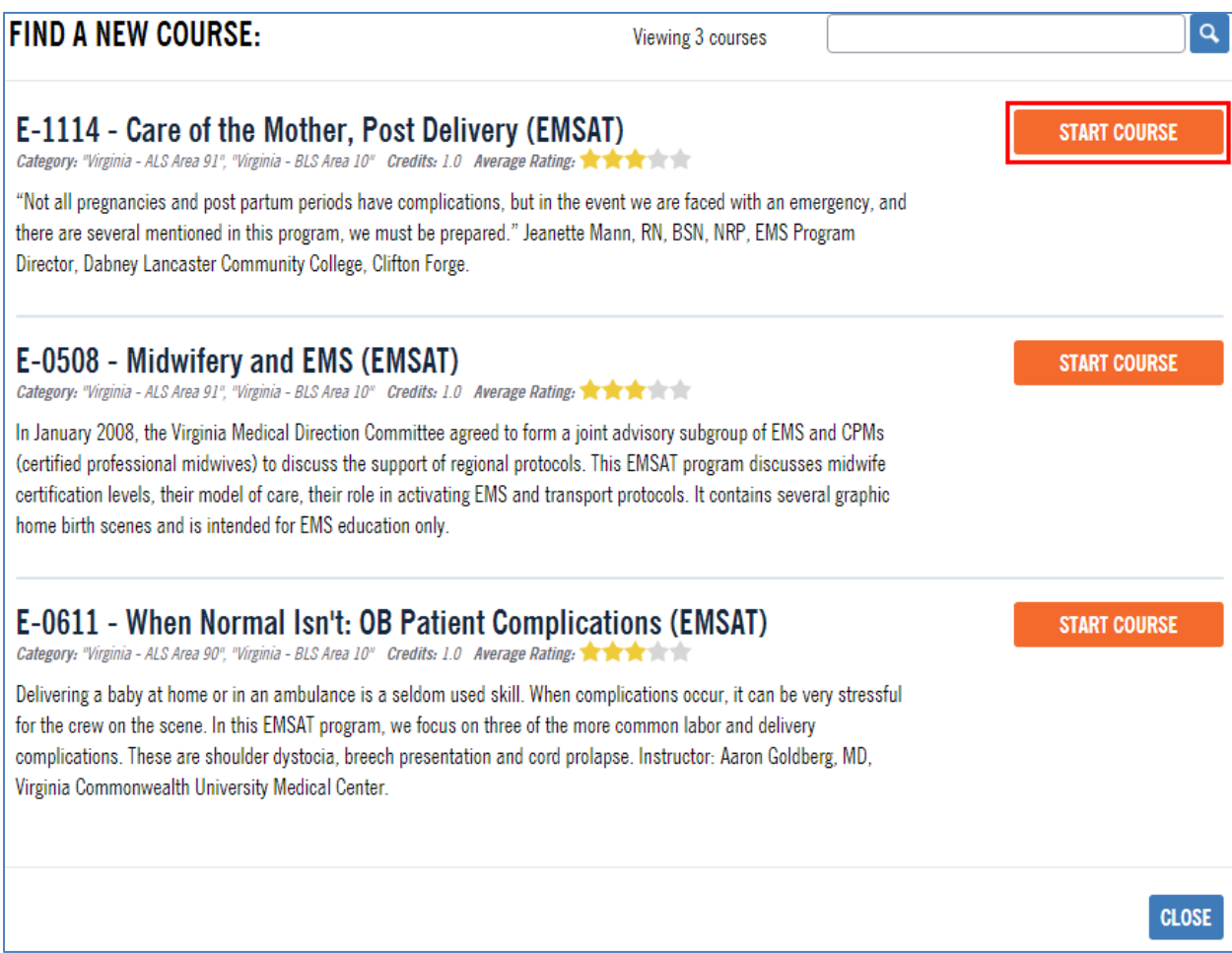

If an Area has only one available course, click on *Start Course* to activate the program.

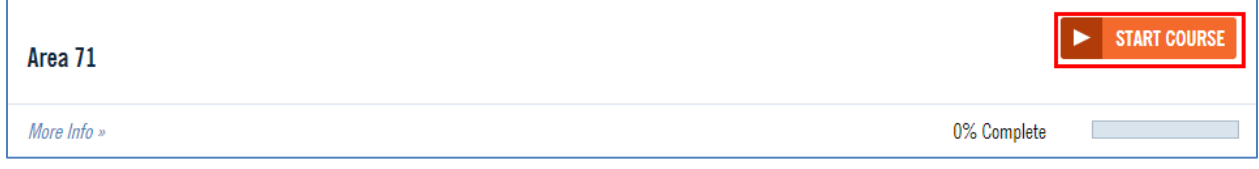

# **Watching A Course**

Viewers must view the course content before taking the quiz. It may take a few minutes to load the video.

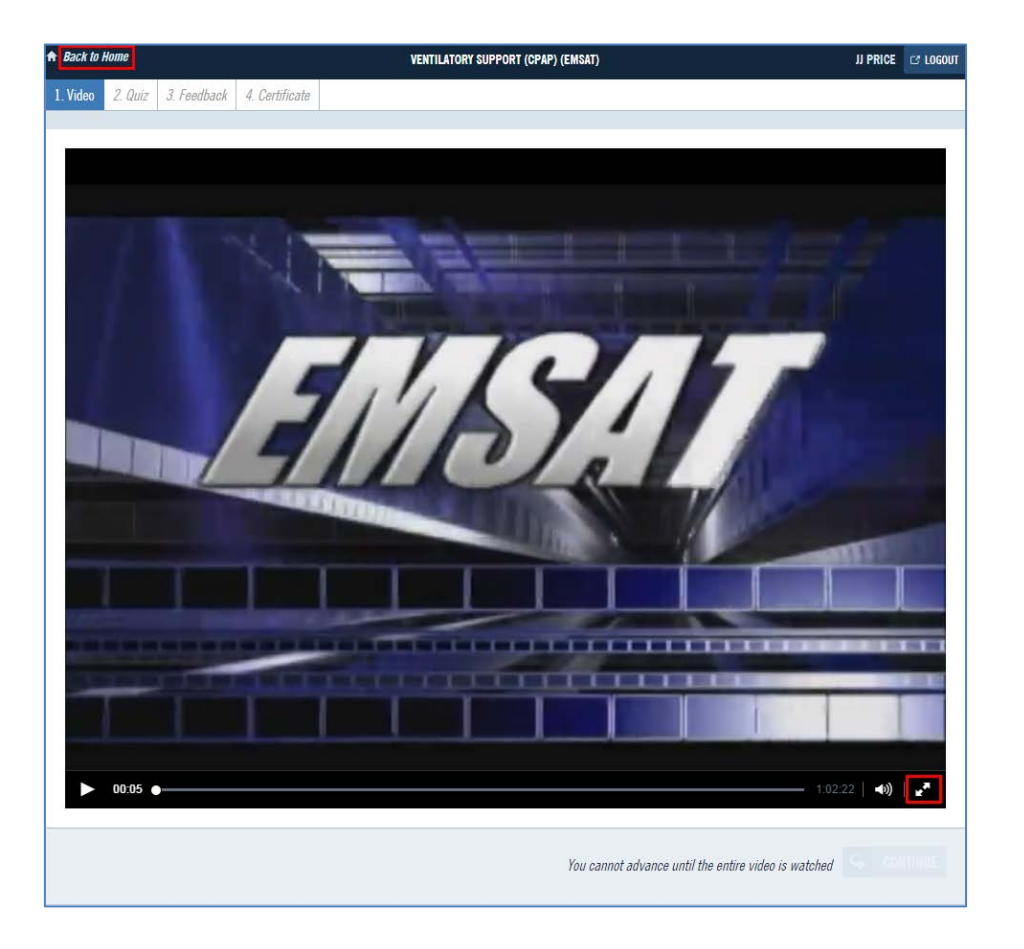

The double arrow in the lower right puts the video in full screen mode. If you can't watch the course in one sitting, click *Back to Home*. The next time you access the system, you can click on *Resume Course* and it will start where you left off. Clicking on the *X* will reset the course to the beginning – as if you never started it.

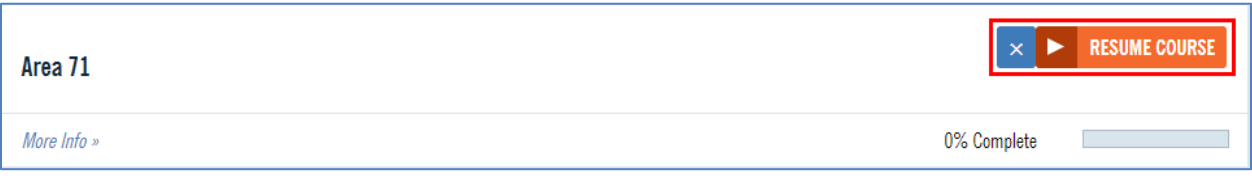

After the video plays, click *Continue* to take the Quiz.

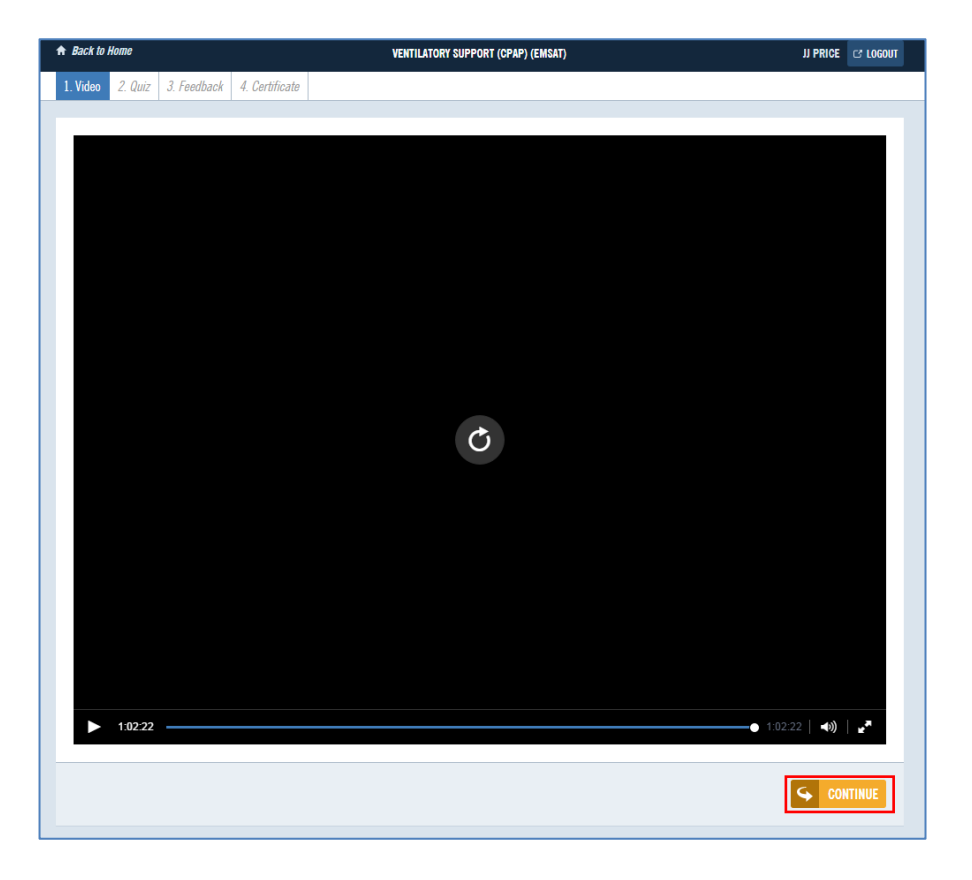

## **Taking the Quiz**

Due to the random order of the quiz questions, True and False questions may be listed as False and True questions, so pay close attention to your answers. Questions are displayed one at a time. Every question that comes up must be answered. Click *Submit Answer* to bring up the next question.

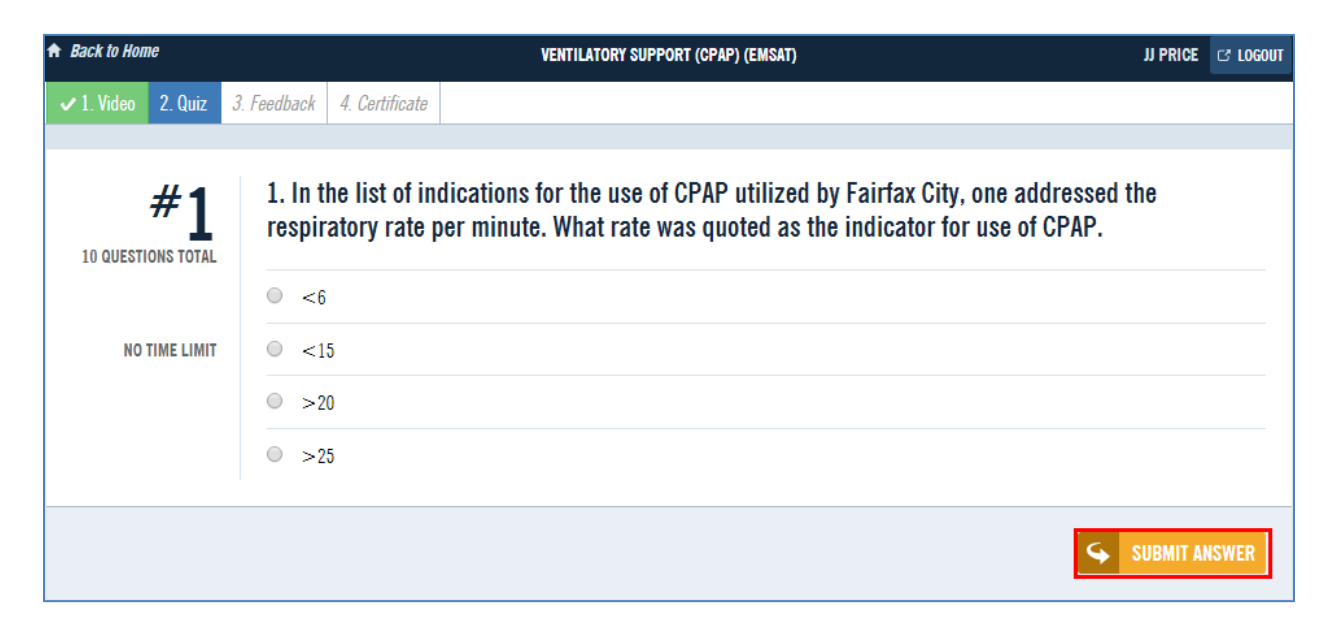

After the last question is answered your results will display. There is no time limit to complete the quiz. 70% is the minimum passing score. You have three tries to pass the quiz.

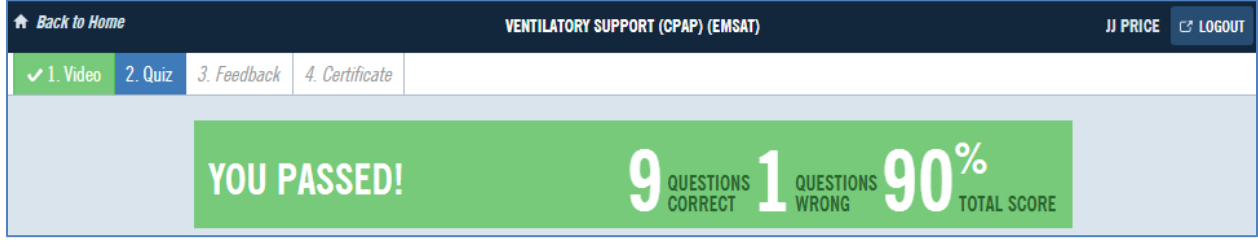

Click Continue to rate and give feedback about the course.

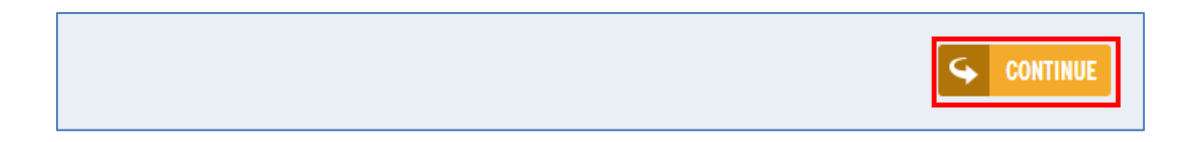

Click on 1 to 5 stars to rate the course (5 is highest). Click on *Add additional comments* to add comments that will be read and handled as appropriate. Click *Continue* to submit your course feedback and receive your certificate.

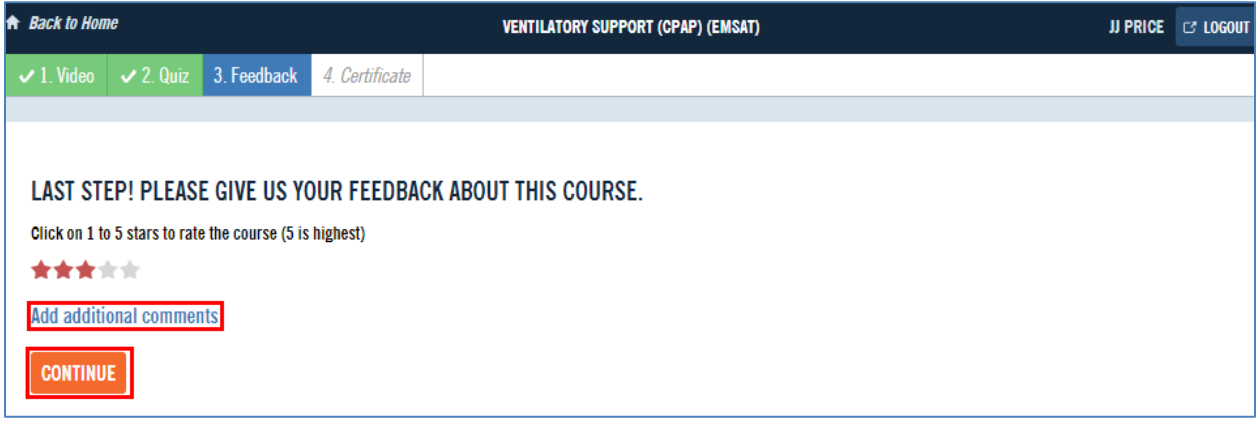

#### **Your Certificate**

You may download/save/print your certificate by clicking on *Download Certificate* or click on *Return to Home*.

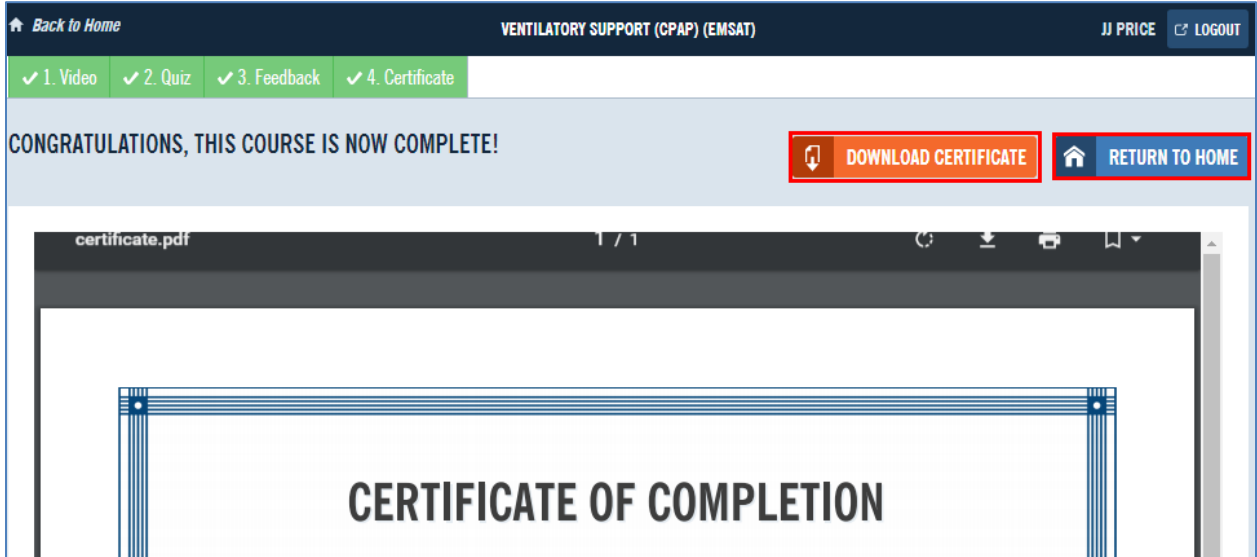

## **Your Completed Courses**

The Records tab shows any completed courses and allows you to print/save certificates. You also have the ability to replay any course.

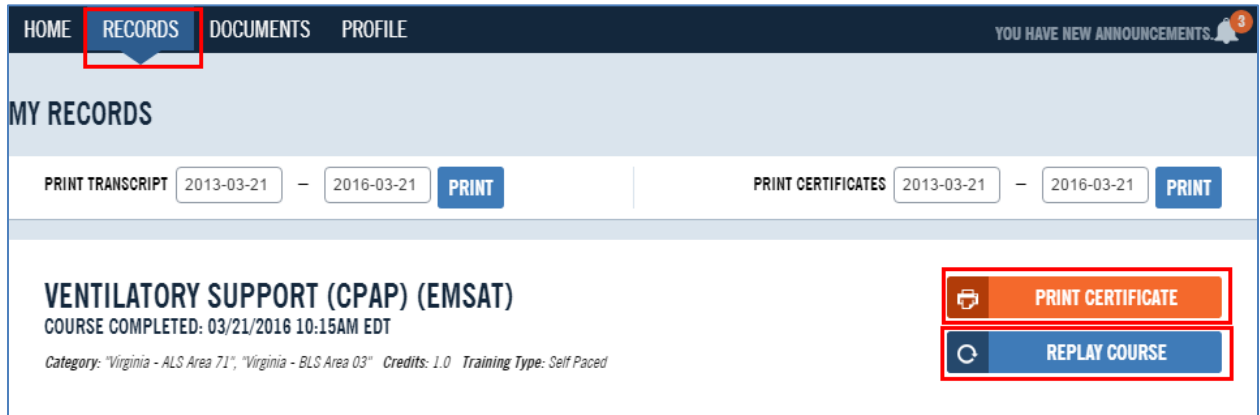

Continuing education credit for online EMSAT courses should show up within 24 hours of successful program completion. Any issues with EMSAT online courses should be addressed to the Virginia Office of EMS at (804) 888-9120.